# **FILE PREPARATIONS**

Chose any fileformat that works with Illustrator CS5 or Photoshop CS5. I recommend to work with layers, one for each colour.

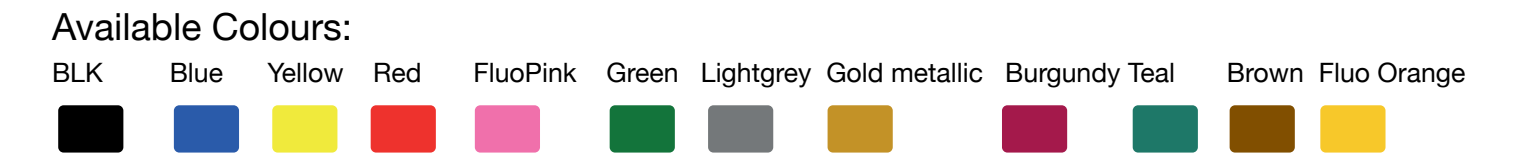

The RISO is colourblind, it can only recognize greyscale/BLK! Therefore we need greyscale files.

So if you want a intense colour (f.ex. blue) you giv it fulltone black.

Best you prepare your file with a layer per colour and name it as well, makes it easier.

Prepare possible grid in photoshop, so your file is ready when you show up to print. The grid option on the RISO is not so variable.

Drawings, f.ex done with pencil, or fotographs, don't have to be griddet (raster) its a question of style and choice.

WATCH OUT: The RISO is colourblind but it can see every even so little pixel or thingy and when it can recognize it, it will also print it. Eighter you don't give a shit about it or you clean/prepare your file.

### **PAPER**

RISO has the disantvantage that its colours aren't really resistent to abrasion. But with chosing the right paper, we can minimize that.

### **---> NO coated papers!**

Uncoated paper f.ex Munken rough or BioTop, Metapaper.... (still its possible to experiment with a lot of different papers)

Papier grammage: 46g - 200g If you chose paper more than 200g please be aware of the dirction of paper! with A3 Broadband! (max. 250g)

Our master format is A3 - if you wana print smaller projects, please arrange them on A3 (so we can save material) and cut them apart after printing.

## **PREPARING MASTER WITH A DIGITAL FILE (1- and 2-colours) :**

If you wana print a multiple colored file, that's how it goes:

 Starten with this button: ---> If the RISO is asking: Delete current job? --> press OK (Aktueller Job löschen? --> OK)

Now this options appear on the screen:

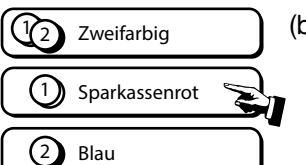

(bicolored)

Chose Colour 1. Start withe LEFT Drum.

--> Masterher. | (prepare Master)

Go to computer: Open your file (Photoshop, Illustrator) Hide all Layers which are not the color for this Master **Send to Printer (RISO):**  $\forall$   $\forall$  + P (Datei --> Drucken)

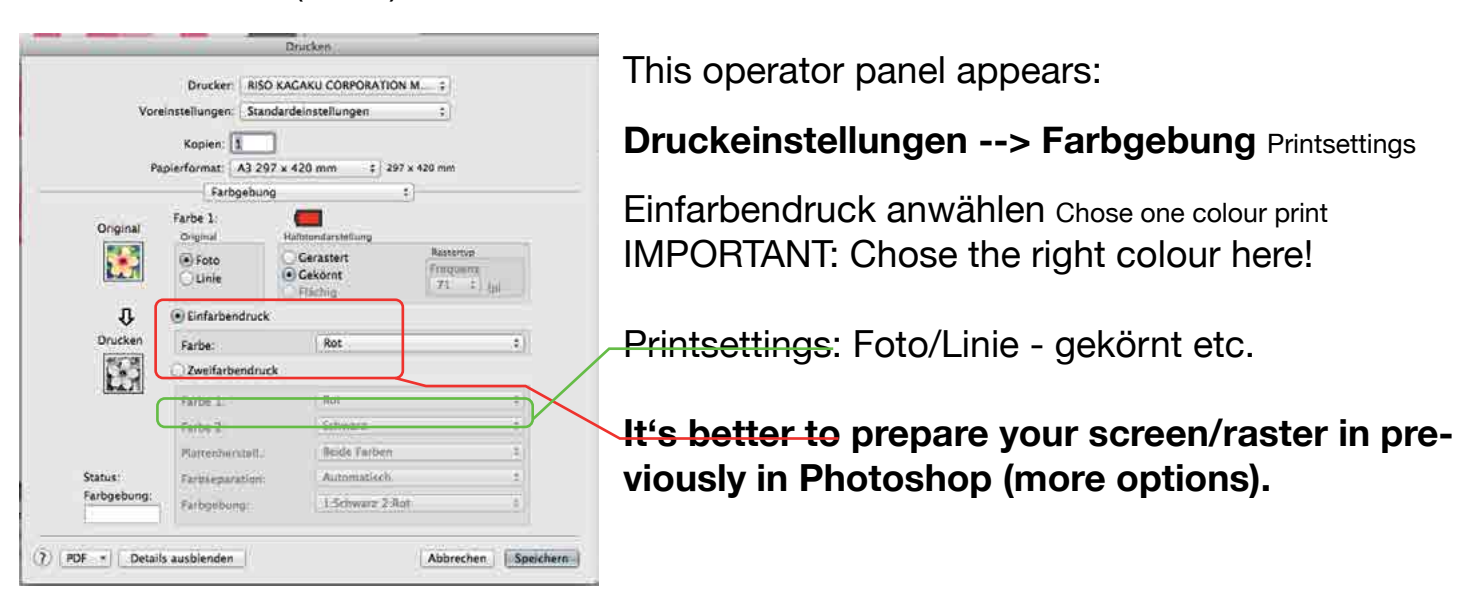

Now you can send your file for the first color to the RISO and your first Master will be prepared.

On the bottom left corner of the RISO Screen appears Pause, click on it an release the process of the Master preparation manually:

 $\sqrt{P_{\text{a}}P_{\text{b}}P_{\text{c}}P_{\text{b}}P_{\text{c}}P_{\text{c}}P_{\text{b}}P_{\text{c}}P_{\text{c}}P_{\text{c}}P_{\text{c}}P_{\text{c}}P_{\text{c}}P_{\text{c}}P_{\text{c}}P_{\text{c}}P_{\text{c}}P_{\text{c}}P_{\text{c}}P_{\text{c}}P_{\text{c}}P_{\text{c}}P_{\text{c}}P_{\text{c}}P_{\text{c}}P_{\text{c}}P_{\text{c}}P_{\text{c}}P_{\text{c}}P_{\text{c}}P_{\text{c}}$ 

### **FOR THE SECOND COLOUR:**

For the second Master on your RIGHT DRUM, there are some IMPORTANT NEWS!

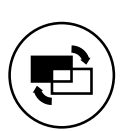

 Again start with this button ---> If the RISO is asking: Delete current job? --> press OK (Aktueller Job löschen? --> OK)

Chose colour Nr.2 on the screen  $\rightarrow$  Masterher.

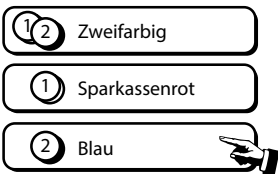

NOW: Open the front Cover of the RISO, unlock the drums (2.) and pull the LEFT DRUM a little bit out (3.) so it is unlocked but you can still close the frontcover! On the homescreen, bottom left corner, it should look like this (4.) Through this we can prevent that our first Master (1.Colour) is puled off the drumm again - aka thrown in the bin.

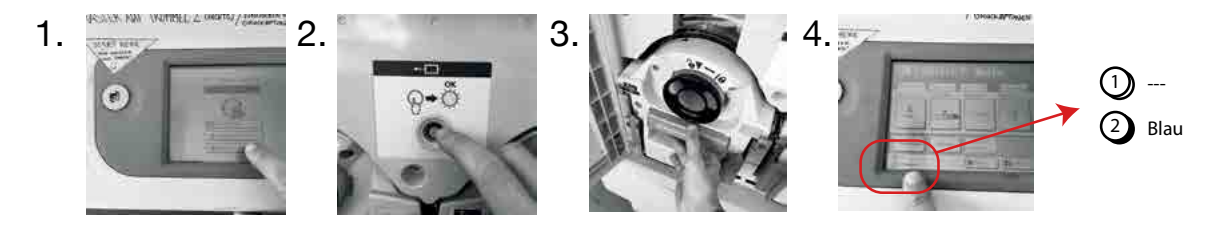

Now you can send your file for the second color to the RISO make sure all other color layers are hidden in your file.

The red drum normaly has troubles, just press, FORTSETZEN

--> Press Save (Speichern) and Print (Drucken)

### **PRINT WITH 2-COLOURS:**

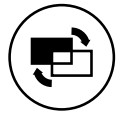

Start again with this button on the RISO.

This time chose ZWEIFARBIG (bicoloured)  $\rightarrow$  Drucken

Now you can work with both drums at the same time and print bicoloured. **IMPORTANT:** Chose the order which colour should be printed first.

Left drum will be printed first on your paper (below). You can switch the drums the way you want it.

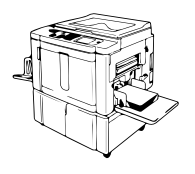

Put your colour drum of choice in the LEFT position Remember: We ONLY do masters on the LEFT drum!!

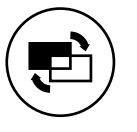

Press this button ---> If the RISO is asking: Delete current job? --> press OK

Chose your colour, nr.1 and  $\rightarrow$  Masterher.

Now put your analog template (drawing, sketchbook, foto... or similar) below the top loader - BELOW THE FOIL!!

Also put a copypaper in the slot of the RISO (for an automatic testprint)

Before you start preparing the master chose all settings at the RISO:

- 
- --> Contrast for the scann Kontrast für den Scann
- --> Grid/Screen Rasterprozess
- --> Scale/Size Skalierunge/Grösse

 $\Diamond$ 

--> Activate Preview Vorschau anwählen am RISO Screen

All these options are here:

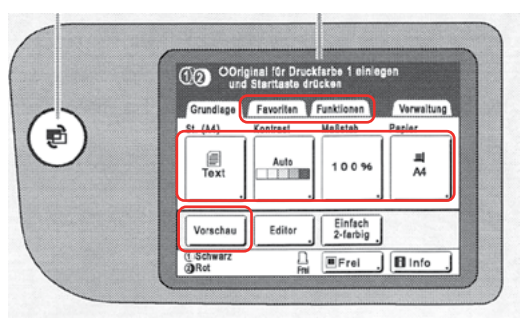

Now start the SCANN with the turquoise START-button.

If there is a defect note " Original kann nicht erkannt werden" Original can't be recognized check if you forgot to put your template under the toploader, then press Fortsetzen.

After the scann you'll see the preview on the RISO screen, if your happy with it press: --> Fortsetzen

Now your master is prepared and a test print will follow! For the second colour repeat the whole process, but don't forget to switch the drums!!

# **ADJUSTING COLOURS FOR MULTIPLE COLOURED PRINTS:**

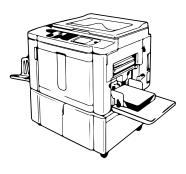

If we print multiple colour prjects, we need to adjust the colours on to each other for a precise outcome (if wished).

First alwas print a bicoloured testprint.

---> The testprint while preparing the masters are NO reference!

Please remember wich direction the print came out of the RISO.

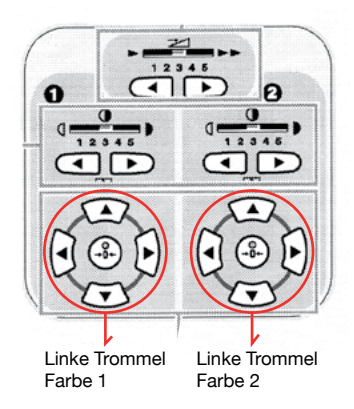

Whit these arrows, you can adjust the prints (not the paper!) you can separatly move the two coloures to the left, right, up or down to adjust the colours with each other.

Untill you adjusted the two colours the way you want it, use copypaper. Just when everything is ready, print your edition on your nice paper.

Projects with more than 2 colours:

- 1. start with adjusting the first two colours
- 2. print 3-5 extra prints on copypaper\* (for 3 or more coloured projects)
- 3. print your editon on your nice paper

--> 4 coloured projects:

- 4. switch the drums to colour 3 (left) and 4 (right) adjust colour Nr.3 and 4 to each other like you did it with colour Nr.1 and 2.
- 5. \*with your extra prints, adjust colour 3 and 4 on to colour 1 and 2
- 6. when this is ready: print your edition!
- 7. Enjoy your finished RISO prints!  $\odot$
- --> Priniting a double sided Project: always make a few extraprints, to adjust the backside easier on the the frontside.

# **HOE TO GRID/RASTER A FILE in Photoshop:**

Chose the layer you wana grid/raster:  $\parallel$  This operator panel appears:

- -> Filter
- -> Vergröberungsfilter
- -> Farbraster

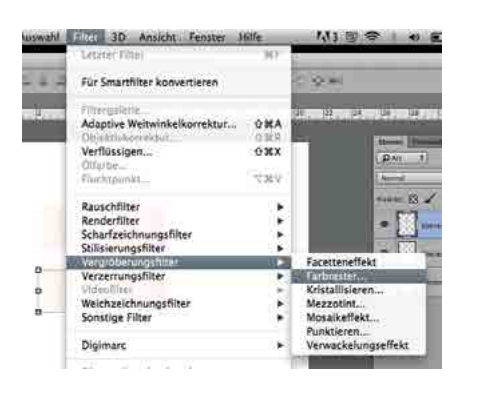

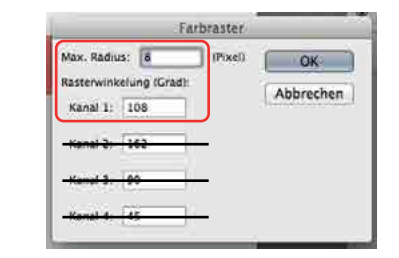

 Since we work with black and white files, we only work with the "Max. Radius" and Kanal1.

The smaller the numbre the smoother the grid.

Here some samples:

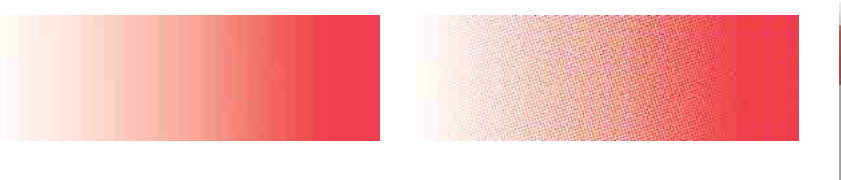

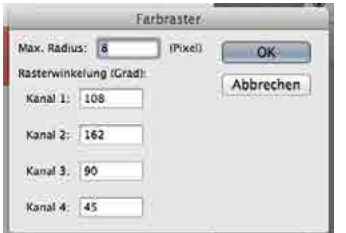

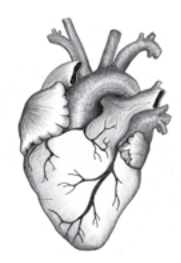

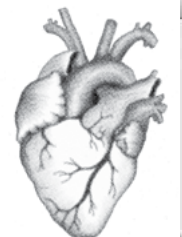

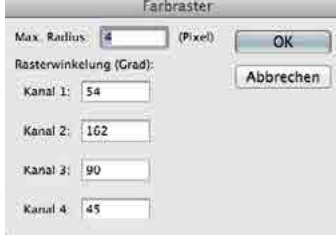

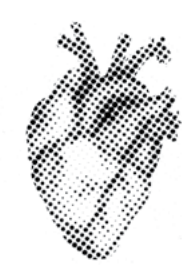

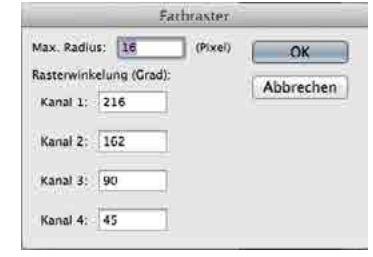